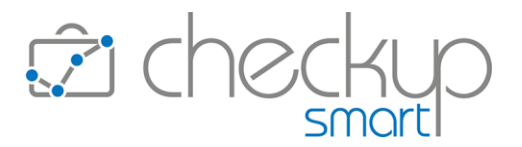

# **RELEASE 4.5.0 MARZO 2023**

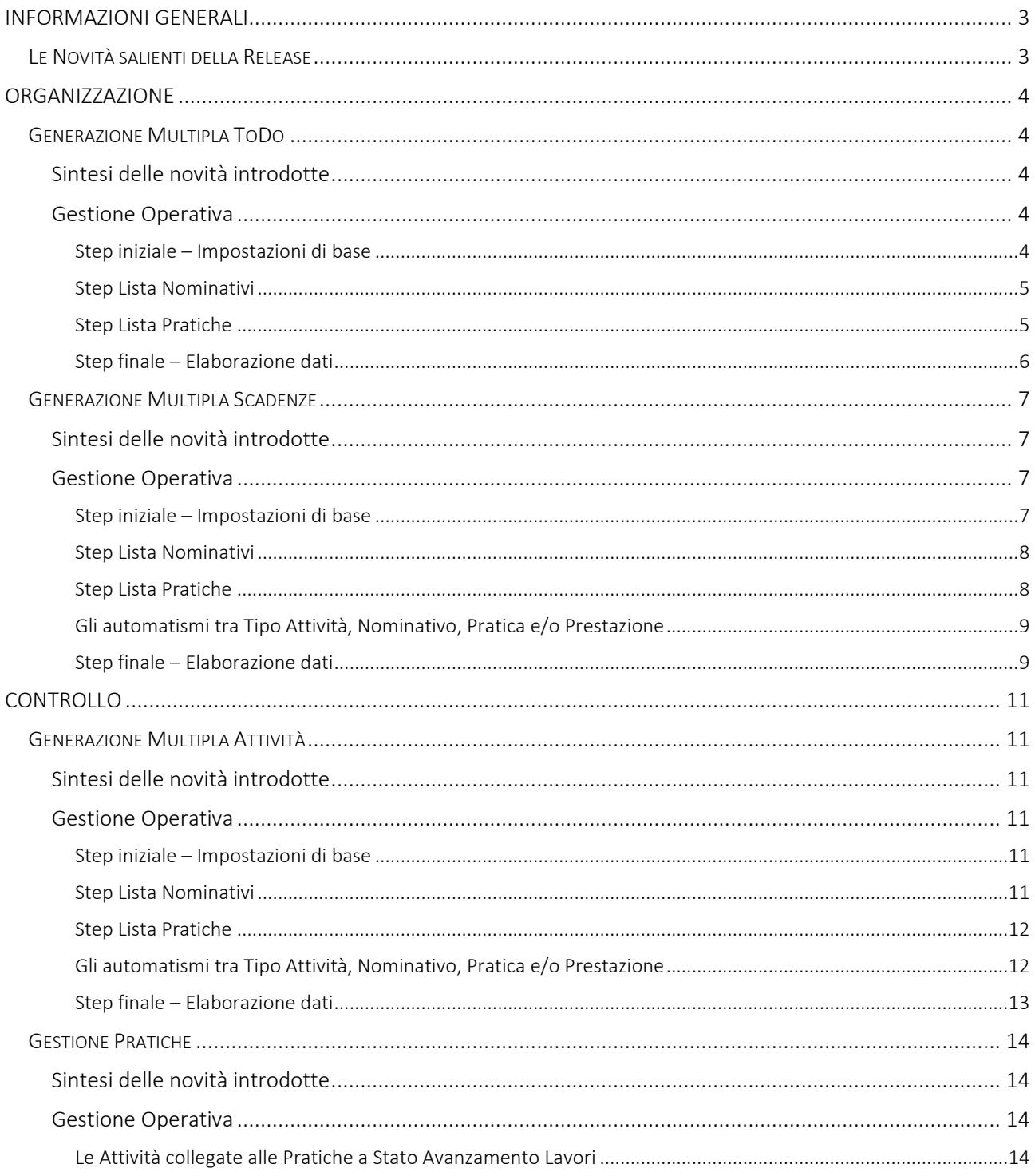

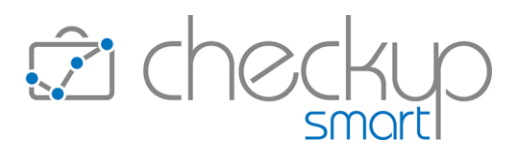

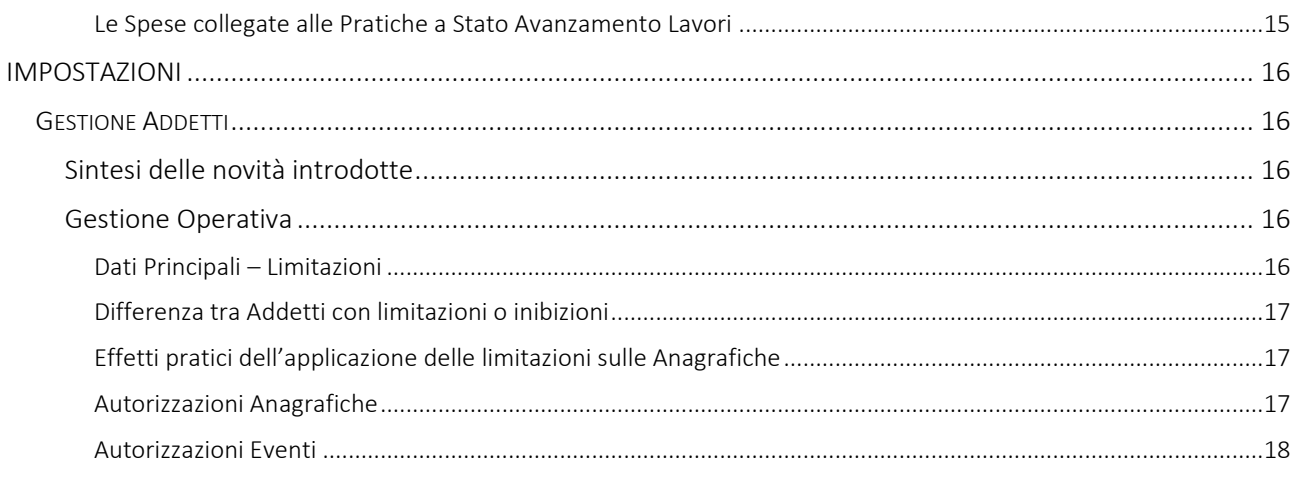

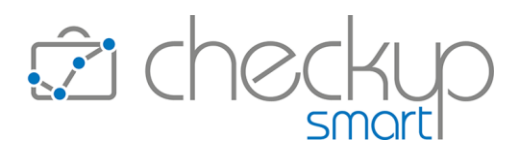

## INFORMAZIONI GENERALI

#### LE NOVITÀ SALIENTI DELLA RELEASE

<span id="page-2-1"></span><span id="page-2-0"></span>Con la release 4.5.0 viene introdotta la possibilità di associare gli utenti interni a specifiche anagrafiche. Gli utenti si ritroveranno dunque nella condizione di operare esclusivamente per i Nominativi di loro competenza (oppure per tutti i Nominativi, ad esclusione di quelli a loro inibiti).

Nelle procedure "Generazione Multipla" per "ToDo, Scadenze ed Attività", vengono introdotti i filtri sulle Pratiche, che determina la possibilità di associare gli eventi che si sta per generare alla Pratiche selezionate.

Rimane comunque attiva la possibilità di generare Attività e Scadenze collegate alla Pratica o Prestazione associate a livello tabellare al "Tipo Attività/Nominativi" elaborati.

Per le Pratiche di tipo "Stato Avanzamento Lavori", nel pannello "Attività Collegate" ora ne viene visualizzato anche il Costo e il Compenso Obiettivo. Viene inoltre introdotto un nuovo pannello dedicato alle "Note Spese".

Da ultimo viene introdotta una modifica sull'Assistente Virtuale, per impedire che si possano porre domande fintanto che non è stato effettuato il login e dopo aver effettuato il logout.

L'Assistente Virtuale, come noto, costituisce un elemento fondamentale nell'utilizzo della procedura, in quanto è in grado di fornire risposte a specifici quesiti, offrendo nel contempo la possibilità di consultare i Tutorial e le Istruzioni Operative degli argomenti oggetto di approfondimenti da parte dell'utenza.

I Tutorial sono brevi filmati (con durata che può andare da 2-3 minuti ad un massimo di 10-12), che forniscono una presentazione plastica e sintetica della procedura.

Le Istruzioni Operative sono una raccolta univoca, organizzata e costantemente aggiornata delle informazioni che, distintamente per modulo, accompagnano gli operatori nell'utilizzo dei prodotti.

Disponibili in formato PDF, presentano in testa il Sommario, operando sul quale è possibile accedere direttamente agli argomenti elencati.

Per queste loro specifiche caratteristiche – a partire da ora – si affiancano alle **Note di Release**, le quali saranno incentrate sulle specifiche novità della distribuzione software, rimandando poi alle Istruzioni Operative per i necessari approfondimenti o per avere una visione d'insieme della funzione.

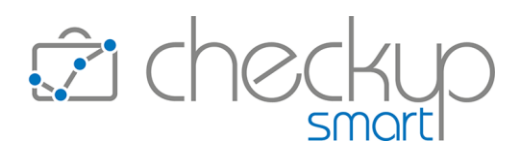

## ORGANIZZAZIONE

## GENERAZIONE MULTIPLA TODO

## Sintesi delle novità introdotte

<span id="page-3-2"></span><span id="page-3-1"></span><span id="page-3-0"></span>Con la presente release vengono introdotti i filtri sulle Pratiche, che determina la possibilità di associarle automaticamente ai ToDo che si sta per generare.

L'implementazione permette dunque di generare degli eventi per i quali la Pratica è già definita, senza doverla integrare manualmente nello step conclusivo (possibilità già disponibile anche in precedenza).

Di seguito vengono commentati i punti cardinali investiti dall'introduzione delle Pratiche come filtro di ricerca.

<span id="page-3-3"></span>Per approfondimenti si rimanda alle **Istruzioni Operative** della funzione.

## Gestione Operativa

#### Step iniziale – Impostazioni di base

<span id="page-3-4"></span>■ Addetto Nominativo/Pratica  $\rightarrow$  il campo di tipo check, per default attivo, permette di impostare, come Organizzatore dei ToDo che verranno generati, l'Addetto di riferimento del Nominativo o quello principale della Pratica. Nel caso questa informazione manchi, la procedura utilizzerà quello impostato nel campo "Organizzatore Fisso". NOTA BENE: Se un Addetto non può inserire ToDo per altri, il campo verrà proposto disattivo e non gestibile, poiché in contrasto con i permessi di cui dispone. ■ Pratiche → Il campo gestibile solo se nei "Parametri Studio" risulta attivo il check "Utilizzazione Pratica", permette di preselezionare le Pratiche da elaborare. La scelta può essere attivata apponendo la spunta sul check "Usa Filtri", la quale permette di utilizzare i filtri di ricerca delle Pratiche (tramite uno specifico step). L'opzione permette anche di richiamare una "Lista Pratiche" (già predisposta dalla "Gestione Pratiche") la quale, pur non precludendo la possibilità di accedere alla gestione integrale dei filtri di ricerca, permette di passare direttamente alla fase di "Elaborazione Dati", riportando le Pratiche che rientrano nella lista selezionata. ATTENZIONE: Pratiche e Nominativi possono essere usati in combinazione fra di loro, anche se ad essere estratte saranno sempre le Pratiche scelte, dei soli Nominativi selezionati (o

facenti parte della lista utilizzata).

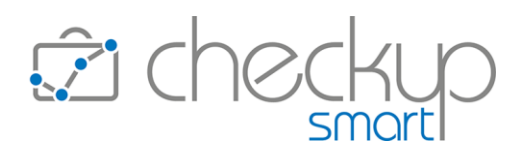

## Step Lista Nominativi

<span id="page-4-0"></span>Nel caso si sia optato per utilizzare i "Filtri Nominativi" (senza "Filtri Pratiche"), in questo step la procedura mette a disposizione tutti i filtri dei Nominativi, liberamente gestibili, eventualmente precompilati con quelli associati alla lista impostata.

Per applicare i criteri di ricerca impostati, è necessario confermare le scelte fatte con il pulsante Ricerca

La procedura elenca i record estrapolati nella tabella sottostante (tabella che dispone del pulsante standard "Colonne" con il quale è possibile modificare la visibilità dei campi, nella quale vengono riportate le seguenti informazioni:

- 
- 
- 
- 
- 
- 
- <span id="page-4-1"></span>
- Natura Giuridica  $\rightarrow$  Il campo, per default non visualizzato, non è gestibile.
- Ragione Sociale  $\rightarrow$  Il campo, per default visualizzato, non è gestibile.
- Codice Fiscale  $\rightarrow$  Il campo, per default visualizzato, non è gestibile.
- Partita IVA  $\rightarrow$  Il campo, per default non visualizzato, non è gestibile.
- Codice Gestionale  $\rightarrow$  Il campo, per default visualizzato, non è gestibile.
- Professionista Nominativo  $\rightarrow$  Il campo, per default visualizzato, non è gestibile.
- Addetto Nominativo  $\rightarrow$  Il campo, per default visualizzato, non è gestibile.

## Step Lista Pratiche

Nel caso si sia optato per utilizzare i "Filtri Pratiche" (da soli o in combinazione con quelli dei Nominativi), in questo step la procedura mette a disposizione tutti i filtri della "Gestione Pratiche", che prevede la presenza contestuale dei "Filtri Pratiche" e "Filtri Nominativi".

Anche in questo caso i filtri risultano liberamente gestibili, eventualmente precompilati con quelli associati alla lista impostata.

Per applicare i criteri di ricerca impostati, è necessario confermare le scelte fatte con il pulsante Ricerca

La procedura elenca i record estrapolati nella tabella sottostante (tabella che dispone del pulsante standard "Colonne" con il quale è possibile modificare la visibilità dei campi, nella quale vengono riportate le seguenti informazioni:

- 
- 
- 
- 
- 
- 
- 
- Natura Giuridica  $\rightarrow$  Il campo, per default non visualizzato, non è gestibile.
- Nominativo  $\rightarrow$  Il campo, per default visualizzato, non è gestibile.
- Codice Fiscale  $\rightarrow$  Il campo, per default visualizzato, non è gestibile.
- Partita IVA  $\rightarrow$  Il campo, per default non visualizzato, non è gestibile.
- Codice Gestionale → Il campo, per default visualizzato, non è gestibile.
- **•** Professionista Pratica  $\rightarrow$  Il campo, per default non visualizzato, non è gestibile.
- Addetto Pratica (principale)  $\rightarrow$  Il campo, per default visualizzato, non è gestibile.

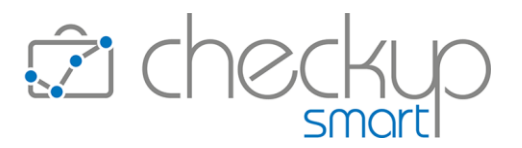

- 
- 
- 
- 
- Protocollo Pratica <br>→ Il campo, per default visualizzato, non è gestibile.
- Prestazione Pratica  $\rightarrow$  Il campo, per default visualizzato, non è gestibile.
- Oggetto Pratica <br>→ Il campo, per default visualizzato, non è gestibile.
- <span id="page-5-0"></span>■ Tipo Pratica  $\rightarrow$  Il campo, per default visualizzato, non è gestibile.

#### Step finale – Elaborazione dati

Nella terza ed ultima fase, l'addetto ha la possibilità di inserire, modificare o cancellare righe dalla tabella precaricata sulla base dei dati impostati negli step precedenti.

- 
- Inserimento nuove righe → Cliccando sul pulsante <sup>⊕ Nuovo Record</sup>, la procedura permette di inserire nuove righe. In questo caso, a prescindere dal fatto che si sia optato per elaborare Nominativi o Pratiche, la procedura permette l'inserimento di un nuovo ToDo senza proporre la Pratica,
	- perché: o se si è optato per la scelta dei Nominativi, la Pratica non è proponibile;
	- o se si è optato per la scelta delle Pratiche e il Cliente rientra nelle scelte fatte, è già stata proposta; in caso contrario, non esiste, dunque non può essere proposta.

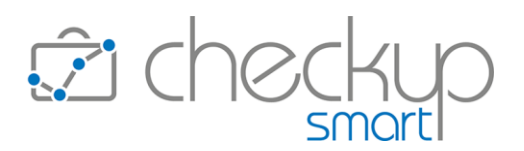

## GENERAZIONE MULTIPLA SCADENZE

## Sintesi delle novità introdotte

<span id="page-6-1"></span><span id="page-6-0"></span>Con la presente release vengono introdotti i filtri sulle Pratiche, che determina la possibilità di associarle automaticamente alle Scadenze che si sta per generare.

L'implementazione permette dunque di generare degli eventi per i quali la Pratica è già definita, senza doverla integrare manualmente nello step conclusivo (possibilità già disponibile anche in precedenza).

Di seguito vengono commentati i punti cardinali investiti dall'introduzione delle Pratiche come filtro di ricerca.

<span id="page-6-2"></span>Per approfondimenti si rimanda all[e Istruzioni Operative](https://www.apogeo.it/box/Documentazione/Checkup/IstruzioniOperative/GenerazioneMultiplaScadenze.pdf) della funzione.

## Gestione Operativa

#### Step iniziale – Impostazioni di base

<span id="page-6-3"></span>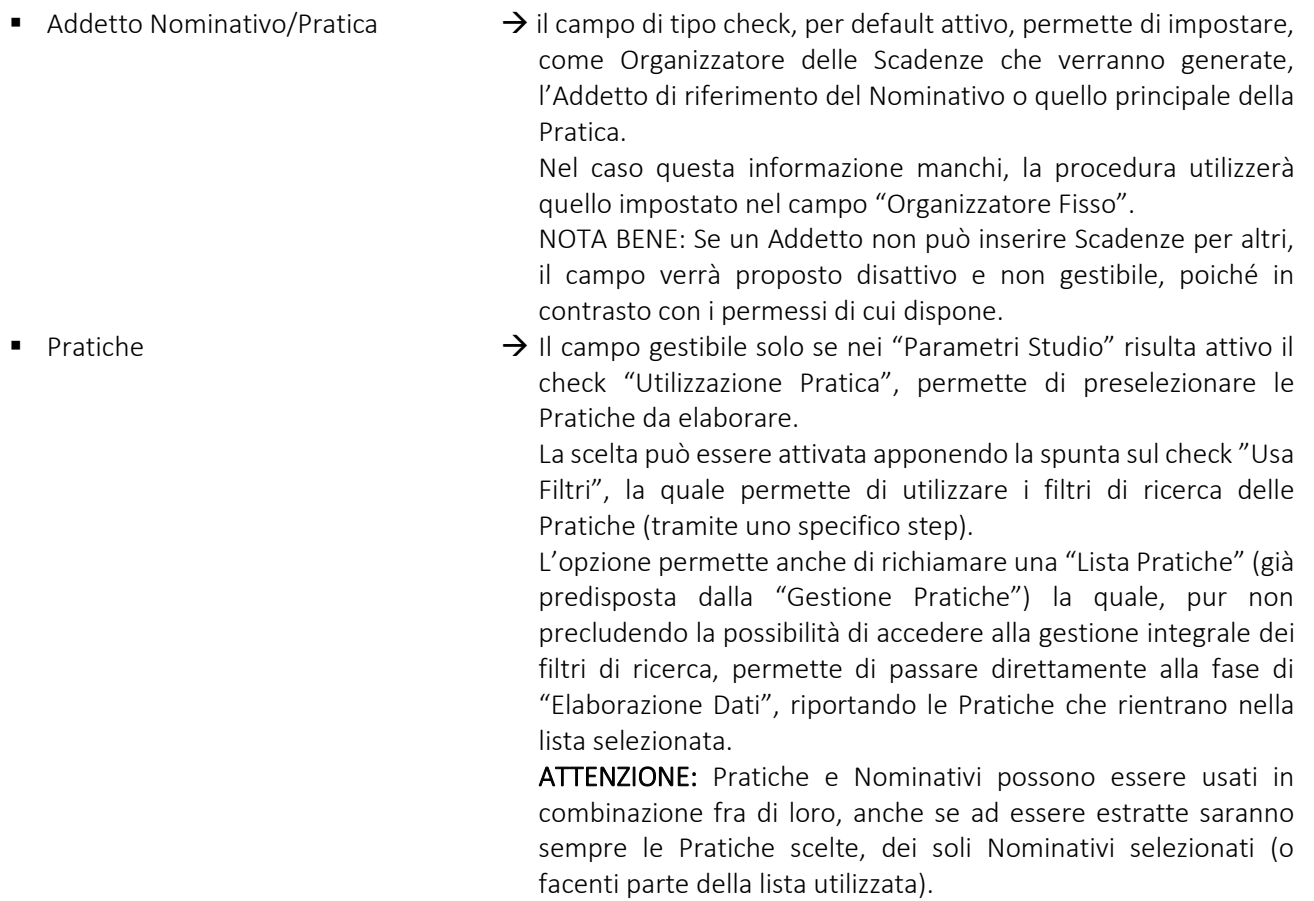

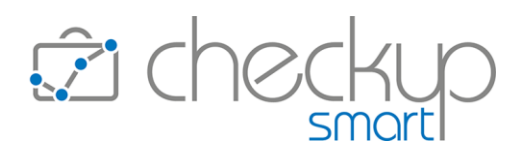

## Step Lista Nominativi

<span id="page-7-0"></span>Nel caso si sia optato per utilizzare i "Filtri Nominativi" (senza "Filtri Pratiche"), in questo step la procedura mette a disposizione tutti i filtri dei Nominativi, liberamente gestibili, eventualmente precompilati con quelli associati alla lista impostata.

Per applicare i criteri di ricerca impostati, è necessario confermare le scelte fatte con il pulsante Ricerca

La procedura elenca i record estrapolati nella tabella sottostante (tabella che dispone del pulsante standard "Colonne" con il quale è possibile modificare la visibilità dei campi, nella quale vengono riportate le seguenti informazioni:

- 
- 
- 
- 
- 
- 
- <span id="page-7-1"></span>
- Natura Giuridica  $\rightarrow$  Il campo, per default non visualizzato, non è gestibile.
- Ragione Sociale  $\rightarrow$  Il campo, per default visualizzato, non è gestibile.
- Codice Fiscale  $\rightarrow$  Il campo, per default visualizzato, non è gestibile.
- Partita IVA  $\rightarrow$  Il campo, per default non visualizzato, non è gestibile.
- Codice Gestionale  $\rightarrow$  Il campo, per default visualizzato, non è gestibile.
- Professionista Nominativo  $\rightarrow$  Il campo, per default visualizzato, non è gestibile.
- Addetto Nominativo  $\rightarrow$  Il campo, per default visualizzato, non è gestibile.

## Step Lista Pratiche

Nel caso si sia optato per utilizzare i "Filtri Pratiche" (da soli o in combinazione con quelli dei Nominativi), in questo step la procedura mette a disposizione tutti i filtri della "Gestione Pratiche", che prevede la presenza contestuale dei "Filtri Pratiche" e "Filtri Nominativi".

Anche in questo caso i filtri risultano liberamente gestibili, eventualmente precompilati con quelli associati alla lista impostata.

Per applicare i criteri di ricerca impostati, è necessario confermare le scelte fatte con il pulsante Ricerca

La procedura elenca i record estrapolati nella tabella sottostante (tabella che dispone del pulsante standard "Colonne" con il quale è possibile modificare la visibilità dei campi, nella quale vengono riportate le seguenti informazioni:

- 
- 
- 
- 
- 
- 
- 
- Natura Giuridica  $\rightarrow$  Il campo, per default non visualizzato, non è gestibile.
- Nominativo  $\rightarrow$  Il campo, per default visualizzato, non è gestibile.
- Codice Fiscale  $\rightarrow$  Il campo, per default visualizzato, non è gestibile.
- Partita IVA  $\rightarrow$  Il campo, per default non visualizzato, non è gestibile.
- Codice Gestionale → Il campo, per default visualizzato, non è gestibile.
- **•** Professionista Pratica  $\rightarrow$  Il campo, per default non visualizzato, non è gestibile.
- Addetto Pratica (principale)  $\rightarrow$  Il campo, per default visualizzato, non è gestibile.

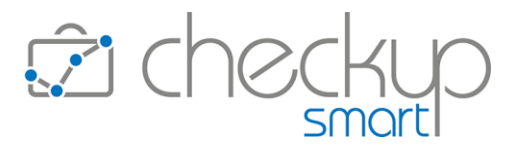

- 
- 
- 
- 
- Protocollo Pratica  $\rightarrow$  Il campo, per default visualizzato, non è gestibile.
- Prestazione Pratica  $\rightarrow$  Il campo, per default visualizzato, non è gestibile.
- Oggetto Pratica <br>→ Il campo, per default visualizzato, non è gestibile.
- <span id="page-8-0"></span>■ Tipo Pratica  $\rightarrow$  Il campo, per default visualizzato, non è gestibile.

## Gli automatismi tra Tipo Attività, Nominativo, Pratica e/o Prestazione

La richiesta di utilizzare i filtri sulle Pratiche presuppone la volontà di estrapolare le Pratiche da elaborare.

La procedura asseconda dunque questa richiesta, utilizzandole anche nel caso in cui, per i Nominativi selezionati, esistano delle associazioni tra il Tipo Attività selezionato e Pratica o Prestazione.

NOTA BENE: ne consegue che per utilizzare gli eventuali automatismi tra Tipo Attività, Nominativo, Pratica e/o Prestazione sarà sufficiente selezionare i soli Nominativi.

## Step finale – Elaborazione dati

<span id="page-8-1"></span>Nella terza ed ultima fase, l'addetto ha la possibilità di inserire, modificare o cancellare righe dalla tabella precaricata sulla base dei dati impostati negli step precedenti.

■ Inserimento nuove righe → Cliccando sul pulsante <sup>+</sup> O Nuovo Record <sub>,</sub> la procedura permette di inserire nuove righe. In questo caso, a prescindere dal fatto che si sia optato per elaborare Nominativi o Pratiche, la procedura permette l'inserimento di una nuova Scadenza per la quale verrà sempre proposto l'eventuale automatismo tra Tipo Attività, Nominativo, Pratica e/o Prestazione, perché: o se si è optato per la scelta dei Nominativi, è la condizione standard; o se si è optato per la scelta delle Pratiche e il Cliente rientra nelle scelte fatte, è già stata proposta; il nuovo inserimento segue dunque l'iter standard. ■ Modifica Tipo Attività  $\rightarrow$  La modifica del Tipo Attività assume comportamenti differenti a seconda che si sia richiesta l'elaborazione di Nominativi o Pratiche; infatti: o se si è optato per la scelta dei Nominativi, la modifica del Tipo Attività fa scattare la proposta dell'eventuale automatismo tra Tipo Attività, Nominativo, Pratica e/o Prestazione; o se si è optato per la scelta delle Pratiche, la modifica del Tipo Attività mantiene la Pratica elaborata. ■ Modifica Nominativo  $\rightarrow$  La modifica del Nominativo, a prescindere dal fatto che si sia richiesta l'elaborazione di Nominativi o Pratiche, viene trattato

sempre come un nuovo inserimento, per cui viene proposto

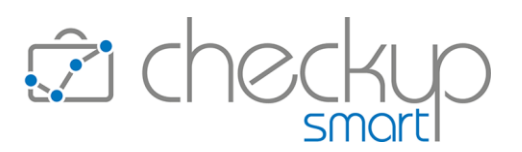

l'eventuale automatismo tra Tipo Attività, Nominativo, Pratica e/o Prestazione.

- 
- Modifica altri campi  $\rightarrow$  Tutti i campi diversi da Tipo Attività e Nominativo sono editabili, esclusione fatta per la Prestazione se risulta impostata una Pratica).
- 
- Eliminazione righe → Tutti i record presenti in tabella sono cancellabili, tramite l'iconcina standard  $\overline{m}$  posta a fine riga.

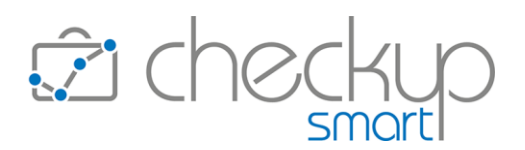

# CONTROLLO

## GENERAZIONE MULTIPLA ATTIVITÀ

## Sintesi delle novità introdotte

<span id="page-10-2"></span><span id="page-10-1"></span><span id="page-10-0"></span>Con la presente release vengono introdotti i filtri sulle Pratiche, che determina la possibilità di associarle automaticamente alle Attività che si sta per generare.

L'implementazione permette dunque di generare degli eventi per i quali la Pratica è già definita, senza doverla integrare manualmente nello step conclusivo (possibilità già disponibile anche in precedenza).

Di seguito vengono commentati i punti cardinali investiti dall'introduzione delle Pratiche come filtro di ricerca.

<span id="page-10-3"></span>Per approfondimenti si rimanda alle **Istruzioni Operative** della funzione.

## Gestione Operativa

#### Step iniziale – Impostazioni di base

- <span id="page-10-4"></span>
- Pratiche  $\rightarrow$  Il campo gestibile solo se nei "Parametri Studio" risulta attivo il check "Utilizzazione Pratica", permette di preselezionare le Pratiche da elaborare.

La scelta può essere attivata apponendo la spunta sul check "Usa Filtri", la quale permette di utilizzare i filtri di ricerca delle Pratiche (tramite uno specifico step).

L'opzione permette anche di richiamare una "Lista Pratiche" (già predisposta dalla "Gestione Pratiche") la quale, pur non precludendo la possibilità di accedere alla gestione integrale dei filtri di ricerca, permette di passare direttamente alla fase di "Elaborazione Dati", riportando le Pratiche che rientrano nella lista selezionata.

ATTENZIONE: Pratiche e Nominativi possono essere usati in combinazione fra di loro, anche se ad essere estratte saranno sempre le Pratiche scelte, dei soli Nominativi selezionati (o facenti parte della lista utilizzata).

## Step Lista Nominativi

<span id="page-10-5"></span>Nel caso si sia optato per utilizzare i "Filtri Nominativi" (senza "Filtri Pratiche"), in questo step la procedura mette a disposizione tutti i filtri dei Nominativi, liberamente gestibili, eventualmente precompilati con quelli associati alla lista impostata.

Per applicare i criteri di ricerca impostati, è necessario confermare le scelte fatte con il pulsante Ricerca

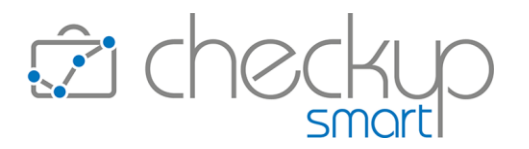

La procedura elenca i record estrapolati nella tabella sottostante (tabella che dispone del pulsante standard "Colonne" con il quale è possibile modificare la visibilità dei campi, nella quale vengono riportate le seguenti informazioni:

- 
- 
- 
- 
- 
- 
- 
- Natura Giuridica  $\rightarrow$  Il campo, per default non visualizzato, non è gestibile.
- Ragione Sociale  $\rightarrow$  Il campo, per default visualizzato, non è gestibile.
- Codice Fiscale  $\rightarrow$  Il campo, per default visualizzato, non è gestibile.
- Partita IVA  $\rightarrow$  Il campo, per default non visualizzato, non è gestibile.
- Codice Gestionale  $\rightarrow$  Il campo, per default visualizzato, non è gestibile.
- Professionista Nominativo  $\rightarrow$  Il campo, per default visualizzato, non è gestibile.
- <span id="page-11-0"></span>■ Addetto Nominativo  $\rightarrow$  Il campo, per default visualizzato, non è gestibile.

## Step Lista Pratiche

Nel caso si sia optato per utilizzare i "Filtri Pratiche" (da soli o in combinazione con quelli dei Nominativi), in questo step la procedura mette a disposizione tutti i filtri della "Gestione Pratiche", che prevede la presenza contestuale dei "Filtri Pratiche" e "Filtri Nominativi".

Anche in questo caso i filtri risultano liberamente gestibili, eventualmente precompilati con quelli associati alla lista impostata.

Per applicare i criteri di ricerca impostati, è necessario confermare le scelte fatte con il pulsante Ricerca

La procedura elenca i record estrapolati nella tabella sottostante (tabella che dispone del pulsante standard "Colonne" con il quale è possibile modificare la visibilità dei campi, nella quale vengono riportate le seguenti informazioni:

- 
- 
- 
- 
- 
- 
- 
- 
- 
- 
- 
- Natura Giuridica  $\rightarrow$  Il campo, per default non visualizzato, non è gestibile.
- Nominativo  $\rightarrow$  Il campo, per default visualizzato, non è gestibile.
- Codice Fiscale  $\rightarrow$  Il campo, per default visualizzato, non è gestibile.
- Partita IVA  $\rightarrow$  Il campo, per default non visualizzato, non è gestibile.
- Codice Gestionale  $\rightarrow$  Il campo, per default visualizzato, non è gestibile.
- Professionista Pratica  $\rightarrow$  Il campo, per default non visualizzato, non è gestibile.
- Addetto Pratica (principale)  $\rightarrow$  Il campo, per default visualizzato, non è gestibile.
- Protocollo Pratica  $\rightarrow$  Il campo, per default visualizzato, non è gestibile.
- **•** Prestazione Pratica  $\rightarrow$  Il campo, per default visualizzato, non è gestibile.
- Oggetto Pratica  $\rightarrow$  Il campo, per default visualizzato, non è gestibile.
- Tipo Pratica  $\rightarrow$  Il campo, per default visualizzato, non è gestibile.

## Gli automatismi tra Tipo Attività, Nominativo, Pratica e/o Prestazione

<span id="page-11-1"></span>La richiesta di utilizzare i filtri sulle Pratiche presuppone la volontà di estrapolare le Pratiche da elaborare.

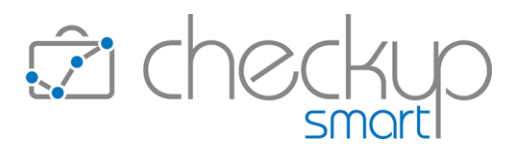

La procedura asseconda dunque questa richiesta, utilizzandole anche nel caso in cui, per i Nominativi selezionati, esistano delle associazioni tra il Tipo Attività selezionato e Pratica o Prestazione.

NOTA BENE: ne consegue che per utilizzare gli eventuali automatismi tra Tipo Attività, Nominativo, Pratica e/o Prestazione sarà sufficiente selezionare i soli Nominativi.

## Step finale – Elaborazione dati

<span id="page-12-0"></span>Nella terza ed ultima fase, l'addetto ha la possibilità di inserire, modificare o cancellare righe dalla tabella precaricata sulla base dei dati impostati negli step precedenti.

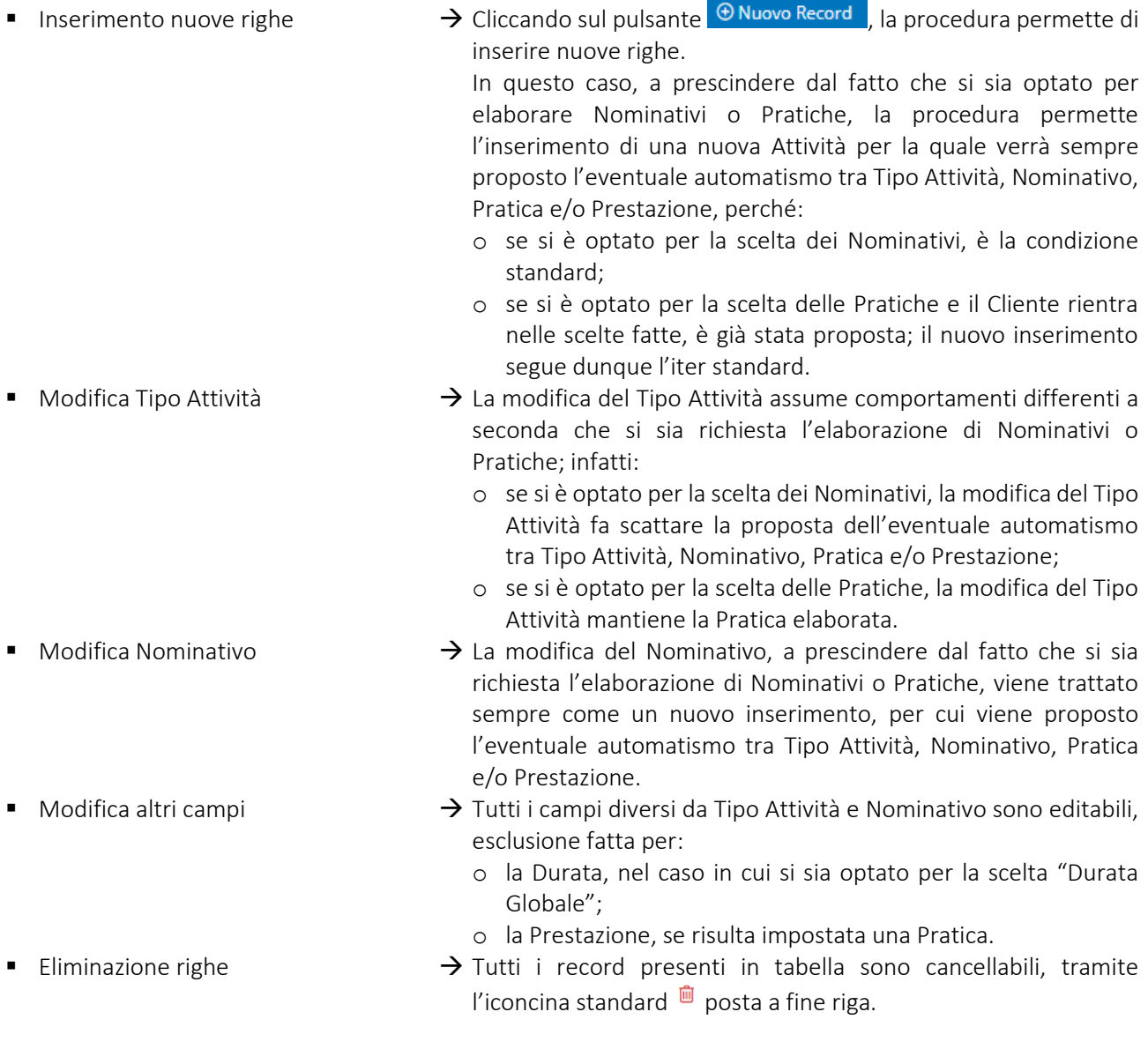

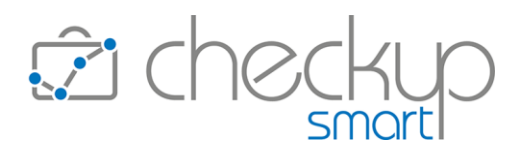

## **GESTIONE PRATICHE**

## Sintesi delle novità introdotte

<span id="page-13-1"></span><span id="page-13-0"></span>Per le Pratiche di tipo "Stato Avanzamento Lavori", nel pannello "Attività Collegate" ora ne viene visualizzato anche il Costo e il Compenso Obiettivo.

Viene inoltre introdotto un nuovo pannello dedicato alle "Note Spese".

Di seguito vengono commentati i punti cardinali investiti dalle novità sopra citate.

<span id="page-13-2"></span>Per approfondimenti si rimanda all[e Istruzioni Operative](https://www.apogeo.it/box/Documentazione/Checkup/IstruzioniOperative/GestionePratiche.pdf) della funzione.

## Gestione Operativa

#### Le Attività collegate alle Pratiche a Stato Avanzamento Lavori

<span id="page-13-3"></span>Le Pratiche di tipo SAL dispongono di un pannello nel quale vengono elencate tutte le "Attività Collegate" (ordinate per data decrescente) rilevate per la Pratica elaborata (a prescindere dal Tipo Attività utilizzato, dunque dal fatto che incidano – o meno – sullo stato avanzamento lavori della stessa).

La gestione risulta divisa in due sezioni.

La prima sezione gestisce le seguenti informazioni:

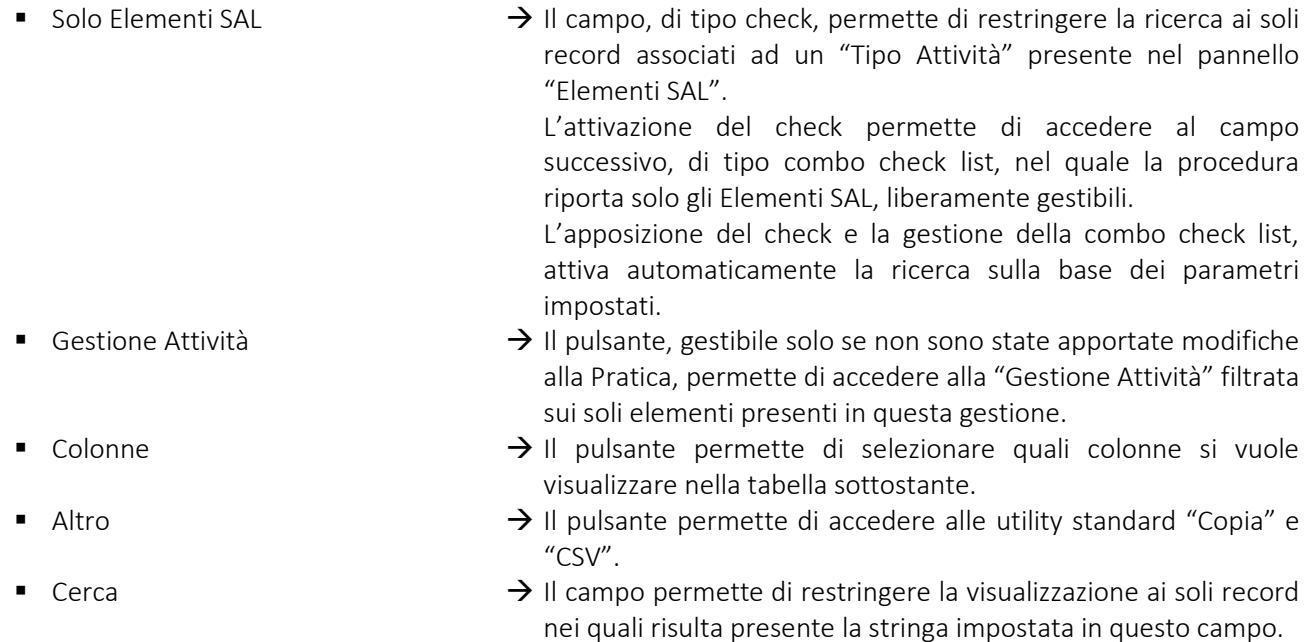

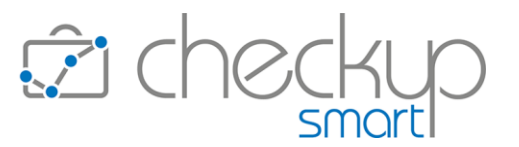

- 
- Numero record per pagina  $\rightarrow$  Il campo permette di impostare il numero di record da visualizzare nella tabella sottostante.

La seconda sezione, dedicata alla tabella dei risultati, non editabile, presenta le seguenti informazioni:

- 
- 
- 
- 
- 
- 
- 
- 
- Addetto  $\rightarrow$  Il campo riporta il nome dell'esecutore dell'Attività.
- Data → Il campo riporta la data dell'Attività.
- Tipo Attività  $\rightarrow$  Il campo riporta la tipologia di Attività.
- Descrizione  $\rightarrow$  Il campo riporta la descrizione dell'Attività.
- Durata  $\rightarrow$  Il campo, che dispone del totale di colonna, riporta la durata dell'Attività.
- Costo  $\rightarrow$  Il campo, che dispone del totale di colonna, riporta il costo complessivo delle Attività rilevate.
- Compenso Obiettivo  $\rightarrow$  Il campo, che dispone del totale di colonna, riporta il compenso obiettivo totale delle Attività rilevate.
- Quantità  $\rightarrow$  Il campo, che dispone del totale di colonna, riporta la quantità dell'Attività.

#### Le Spese collegate alle Pratiche a Stato Avanzamento Lavori

<span id="page-14-0"></span>Anche per le Spese collegate alle Pratiche di tipo SAL, la procedura dedica un pannello ad hoc, nel quale vengono elencate tutte quelle associate alla Pratica elaborata (ordinate per data decrescente).

La gestione risulta divisa in due sezioni.

La prima sezione gestisce le seguenti informazioni:

- Gestione Spese  $\rightarrow$  Il pulsante, gestibile solo se non sono state apportate modifiche
- 
- 
- 
- alla Pratica, permette di accedere alla "Gestione Note Spese" filtrata sui soli elementi presenti in questa gestione.
- Colonne  $\rightarrow$  Il pulsante permette di selezionare quali colonne si vuole visualizzare nella tabella sottostante.
- Altro  $\rightarrow$  Il pulsante permette di accedere alle utility standard "Copia" e "CSV".
	- $\begin{array}{c} \text{Cerca} \\ \text{Cerca} \end{array}$   $\begin{array}{c} \text{Cerca} \\ \text{Cerca} \end{array}$   $\begin{array}{c} \text{Cerca} \\ \text{Dirca} \end{array}$ nei quali risulta presente la stringa impostata in questo campo.
- Numero record per pagina  $\rightarrow$  Il campo permette di impostare il numero di record da visualizzare nella tabella sottostante.

La seconda sezione, dedicata alla tabella dei risultati, non editabile, presenta le seguenti informazioni:

- Addetto  $\rightarrow$  Il campo riporta il nome dell'esecutore della Spesa.
- 
- Data  $\rightarrow$  Il campo riporta la data della Spesa.
- 
- Titolo  $\rightarrow$  Il campo riporta il Titolo assegnato alla Nota Spese.
- 
- 
- Importo  $\rightarrow$  Il campo riporta l'importo complessivo della Nota Spese.

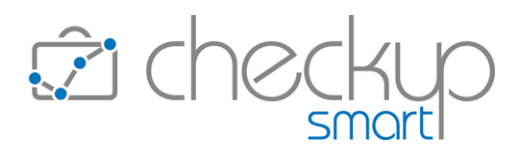

## IMPOSTAZIONI

# **GESTIONE ADDETTI**

## Sintesi delle novità introdotte

<span id="page-15-2"></span><span id="page-15-1"></span><span id="page-15-0"></span>Viene introdotta la possibilità di associare gli utenti interni a specifiche anagrafiche. Gli utenti si ritroveranno dunque nella condizione di operare esclusivamente per i Nominativi di loro competenza (oppure per tutti i Nominativi, ad esclusione di quelli a loro inibiti).

Viene inoltre introdotta la possibilità di parametrizzare altre azioni relative alla gestione di Nominativi e Referenti.

<span id="page-15-3"></span>Per approfondimenti si rimanda all[e Istruzioni Operative](https://www.apogeo.it/box/Documentazione/Checkup/IstruzioniOperative/GestioneAddetti.pdf) della funzione.

# Gestione Operativa

## Dati Principali – Limitazioni

<span id="page-15-4"></span>Viene introdotto un nuovo campo, denominato "Limitazioni", tramite il quale è possibile porre delle limitazioni all'operatività degli operatori di livello "Base", "Avanzato" o "Titolare di Studio".

Il campo gestisce le seguenti opzioni:

■ Nessuna limitazione  $\rightarrow$  L'opzione, impostata per default per tutti gli utenti presenti in archivio (o creati ex novo), non pone alcuna limitazione, motivo per cui l'operatore ha accesso a tutte le anagrafiche presenti in archivio. ■ Accesso inibito  $\rightarrow$  L'opzione permette di impostare le sole anagrafiche alle quali l'addetto non può accedere. La scelta dei soggetti da "nascondere" all'addetto può essere filtrata sui soggetti "Attivi" e/o "Storicizzati" e sulle tipologie di Nominativi "Clienti" e/o "Contatti". Arrivati sul campo "Anagrafiche inibite" si apre una combo check list, tramite la quale è possibile selezionare le anagrafiche oggetto dell'opzione scelta. Accesso limitato  $\rightarrow$  L'opzione permette di restringere il campo d'azione dell'operatore alle sole anagrafiche impostate nel campo seguente "Anagrafiche abilitate". La scelta dei soggetti associati all'addetto può essere filtrata sui soggetti "Attivi" e/o "Storicizzati" e sulle tipologie di Nominativi "Clienti" e/o "Contatti". Arrivati sul campo "Anagrafiche abilitate" si apre una combo check list, tramite la quale è possibile selezionare le anagrafiche oggetto dell'opzione scelta.

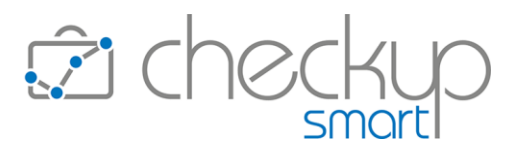

NOTA BENE: nel caso di passaggio da "Accesso inibito" a "Accesso limitato" la procedura mantiene le anagrafiche selezionate in precedenza.

## Differenza tra Addetti con limitazioni o inibizioni

<span id="page-16-0"></span>La differenza sostanziale tra queste due tipologie di limitazioni (al di là del numero di anagrafiche associate a tale stato) è costituita dal fatto che, mentre per un utente limitato a 'n' anagrafiche la creazione in archivio di nuovi Nominativi è ininfluente (in quanto per lui non saranno visibili), lo stesso non vale per l'utente inibito ad accedere ad alcune anagrafiche, poiché quelle inserite ex novo saranno accessibili.

## Effetti pratici dell'applicazione delle limitazioni sulle Anagrafiche

<span id="page-16-1"></span>Le Anagrafiche che sono precluse ad un Addetto (a prescindere dalla tipologia di limitazione) vengono nascoste in modo totale, determinando così l'impossibilità – per l'Addetto limitato – di accedere alle informazioni che riguardano questi soggetti.

Queste anagrafiche "scompariranno" dunque dall'elenco dei soggetti per i quali può creare eventi, ma anche da tutte le gestioni nelle quali altri operatori hanno registrato operazioni per questi soggetti (Gestione Attività, Adempimenti, Valorizzazioni etc.) o, ancora, da quelle procedure nelle quali è possibile monitorare situazioni generali (Dashboard Addetto, Monitor Attività, Verifica Obiettivi etc.).

## Autorizzazioni Anagrafiche

<span id="page-16-2"></span>In questo pannello vengono introdotti nuovi campi che permettono di parametrizzare, per ciascun operatore, la possibilità di agire su Nominativi e/o Referenti per azioni di creazione, modifica o cancellazione.

I toggle introdotti sono i seguenti:

- Abilita modifica Nominativi  $\rightarrow$  Il campo permette all'operatore di modificare le informazioni dei Nominativi.
	- Per default risulta:
	- o attivo per gli utenti di livello "Amministratore" e "Titolare di Studio";
	- o disattivo per gli utenti di livello "Base" e "Avanzato".
- Abilita cancellazione Nominativi  $\rightarrow$  Il campo permette all'operatore di cancellare i Nominativi. Per default risulta:
	- o attivo per gli utenti di livello "Amministratore" e "Titolare di Studio".
- 
- o disattivo per gli utenti di livello "Base" e "Avanzato".
- Abilita creazione Referenti  $\rightarrow$  Il campo permette all'operatore di creare nuovi Referenti. Per default risulta attivo per tutte le tipologie di utenti.

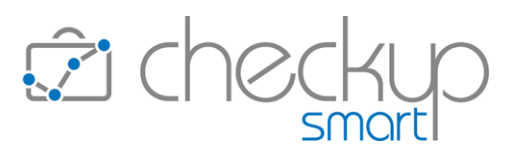

- 
- 
- Abilita modifica Referenti → Il campo permette all'operatore di modificare le informazioni dei Referenti.
	- Per default risulta attivo per tutte le tipologie di utenti.
- Abilita cancellazione Referenti  $\rightarrow$  Il campo permette all'operatore di cancellare i Referenti. Per default risulta:
	- o attivo per gli utenti di livello "Amministratore" e "Titolare di Studio";
	- o disattivo per gli utenti di livello "Base" e "Avanzato".

NOTA BENE: a prescindere dalla configurazione di default, tutte le autorizzazioni sono modificabili, eccezione fatta per gli utenti di livello "Amministratore" per i quali non sono revocabili.

## Autorizzazioni Eventi

<span id="page-17-0"></span>Per le autorizzazioni relative ad operazioni su ToDo, Impegni, Scadenze ed Attività, viene attivato un nuovo pannello ad hoc, che raccoglie tutti questi parametri, la cui gestione è comunque invariata.

> TEAM APOGEO ZUCCHETTI spa Piani, Rilasci & Comunicazione